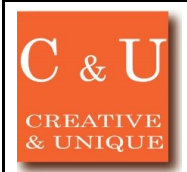

# **MICRONIX**

**RF**信号発生器**MSG703 IQ**変調器**MIQ700**

RF信号発生器MSG703によるIQ変調の

# ◇オプションのIQ変調器MIQ700を搭載し、ベクトル信号発生器として使用する

#### [アプリケーション ~\*Application\*~]

MSG703は充実した変調機能と掃引機能、トリガ機能を備えたRF信号発生器です。標準的な 変調であるFSK、PSK、AMが使用でき、さらにオプションのIQ変調器MIQ700を搭載することで、 ベクトル信号発生器として各種PSK、QAM等の様々な変調が柔軟に使用可能となります。 IQ変調はさまざまな無線規格に採用されていますが、ここでは日本のETC2.0や業務用デジタル 無線に採用されているπ/4QPSKを例に、MSG703から変調信号を出力する方法を、MSG703の 実際の画像と共に紹介します

なお、技術資料 「RF 信号発生器 MSG703 ≪ベクトル信号発生器としての MSG703≫」に、 π/4QPSK変調信号の生成に関する情報や、IQ変調器MIQ700の情報がさらに詳しく記載 されているため、そちらもあわせてご覧ください。

# $[79]$  $-32$   $\sim$ \*Solution\* $\sim$ ]

# 【変調信号(ベースバンド信号)の準備】

右図はπ/4QPSKの変調信号を生成するブロック図の一例で、例えばFPGAを

用いて実現可能です。ここでは、PCのシミュレーション結果から得られたFIR

フィルタの出力Idig/Qdig(各10bit)のデータをUSBフラッシュメモリに保存し、

MSG703のIQ変調リストデータとして読み込むことで使用します。

MSG703 IQ変調のリストデータ入力条件 データサイズ I, Q各10ビット×8,192 最大 IQデータ形式 2の補数(-512~511) 読出しレート 100Hz~40MHz、100Hzステップ(帯域幅は10MHz Max)

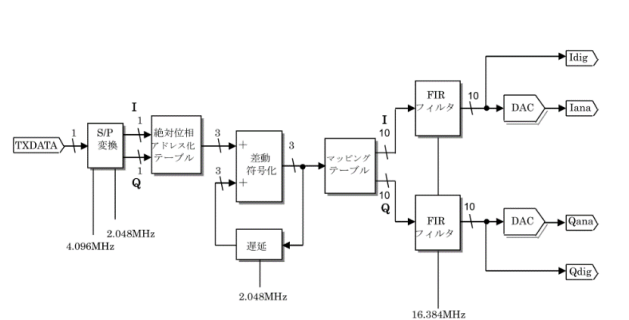

3.000 000 000 0 GHz

OAD FILE LIST New Manne<br>Sym1024\_DQPSK\_Rat 8192<br>Sym1024\_DQPSK\_Rat 8192<br>Sym128\_DQPSK\_Rate 1024<br>Sym64\_DQPSK\_Rate8 512

3.000 000 000 0 GHz

RATE: 16.384 0 MHz

Q MODULATION SETTING

**PHASE:** 

**TEIST** 

OFF SWP OFF AM OFF FSK OFF PSK OFF

0.000des OUT:RF REF:INT May 08.2020 14:08

0.000deg OUT:RF REF:INT May 08, 2020 13

※リストデータ以外にも外部アナログ(BNC)、外部デジタル(LVDS)の入力に対応しています。

# ① 周波数およびレベルの設定

【MSG703の設定】

・MSG703の[PRESET]後、[FREQ]にて出力したい中心周波数に設定します(5MHz~3GHz)。 ・[LEVEL]にて出力したい任意のレベルを設定します(設定値-70~+20dBm)。

### ② IQ変調のリストデータ読出し

・変調信号が保存されているUSBフラッシュメモリを正面パネル側端子に差し込みます。 ・[SAVE LOAD] → [F4(DEVICE)] を「USB」に切り替え、該当するデータをロードします。 ※該当データに黄色いカーソルを合わせ、[ENTER]キー2回でロード可能です(右上図)。 ・画面が「IQ MODULATION LIST」に遷移するので、リスト内容が正しいか確認します。

# ③ 読出しレートとリピートモードの設定

・「IQ MODULATION LIST」画面の[F6(RETURN)]にてIQ変調設定画面へ遷移します(右下図)。

・「RATE」をリストデータを読み出す速度に設定し、「REPEAT MODE」を「REPEAT」とします。

### ④ IQ変調信号の出力

・[MOD ON/OFF]キーを押し、画面に <mark>| IQ ON |</mark> が表示され、IQ変調が開始されます。 ・[RF ON/OFF]キーを押し、画面に <mark>| RF ON |</mark> が表示され、変調信号が出力されます。

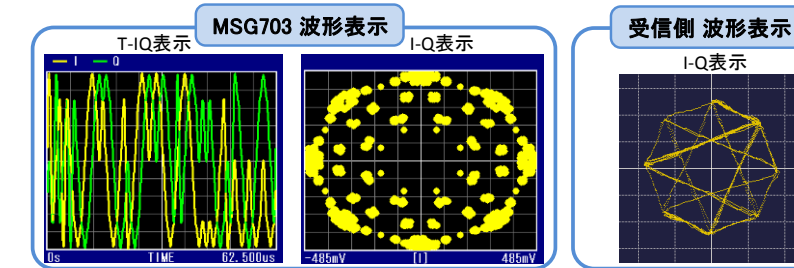

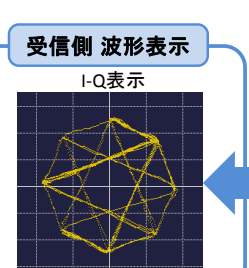

シグナルアナライザ (リアルタイムスペアナ) MSA538 タイムドメイン解析を使用

 $0.0<sub>dBm</sub>$ 

May 08, 2020 09:58<br>May 08, 2020 11:38<br>May 08, 2020 11:43

 $0.0$  dBm

**REPEAL M**<br>REPEAT

SAVE

LOAD

DELETE

DEVICE<br>FM **JRE** 

**AM** 

**FSK** 

 $PSK$ 

 $\overline{10}$ VIEW<br>GRAPH

EDIT<br>LIST

IQ変調のリストデータからT-IQ(時間軸)、I-Q(コンスタレーション)波形表示ができます。受信側でもπ/4QPSKのコンスタレーションが確認できます。

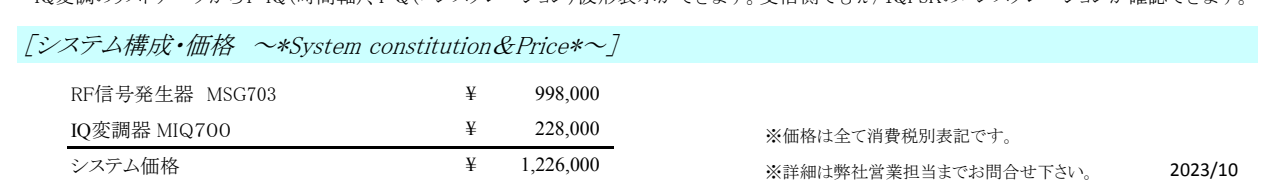

# マイクロニクス株式会社 〒193-0934 東京都八王子市小比企町2987-2

TEL. 042-637-3667 FAX. 042-637-0227

URL http://www.micronix-jp.com E-mail micronix\_j@micronix-jp.com